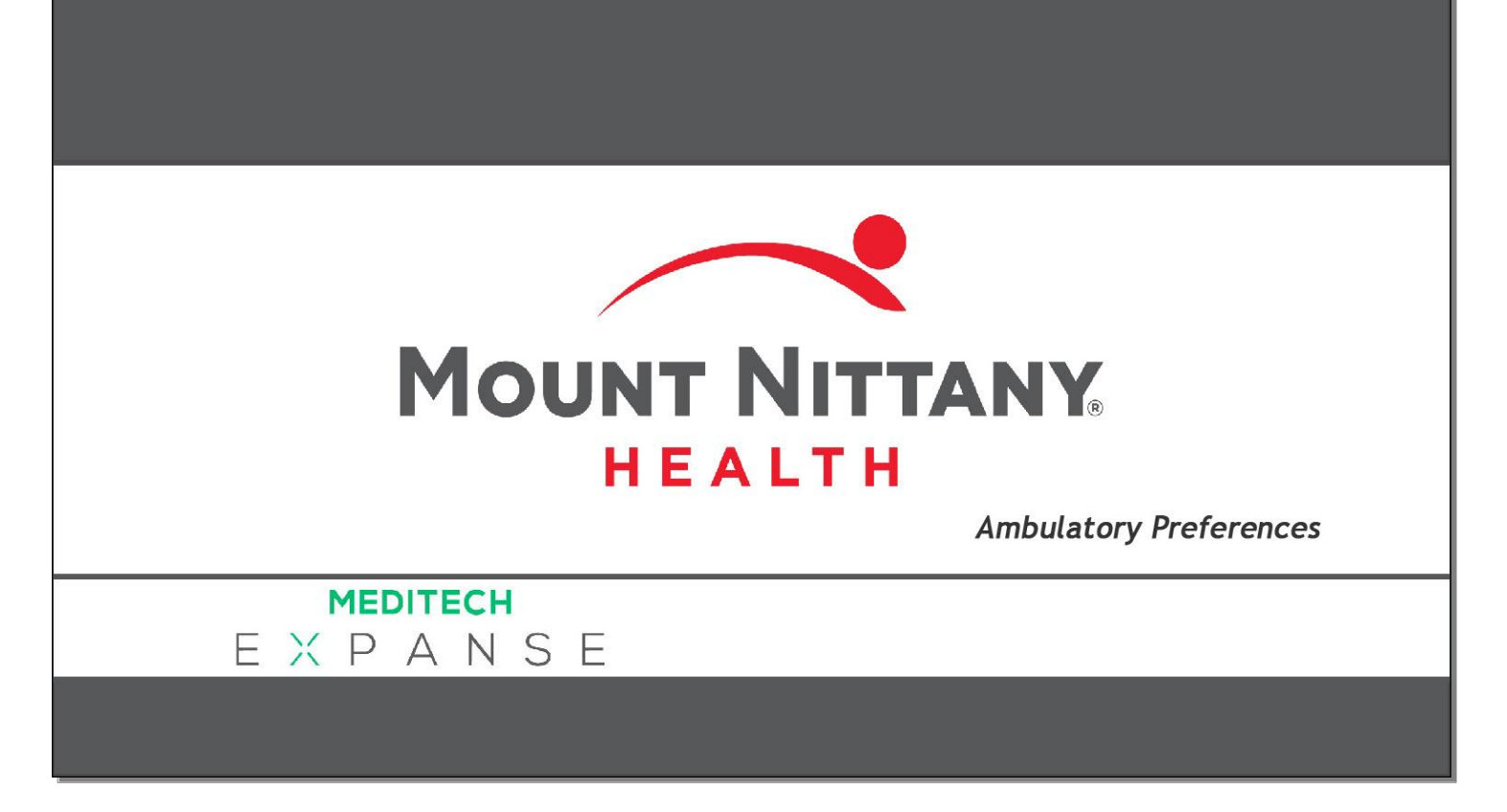

This course will guide you through the different functions of the Ambulatory Preferences to customize your Ambulatory screens.

*Subtle on screen elements of the LIVE system may vary from what is shown within this course; however, the functionality is as shown.*

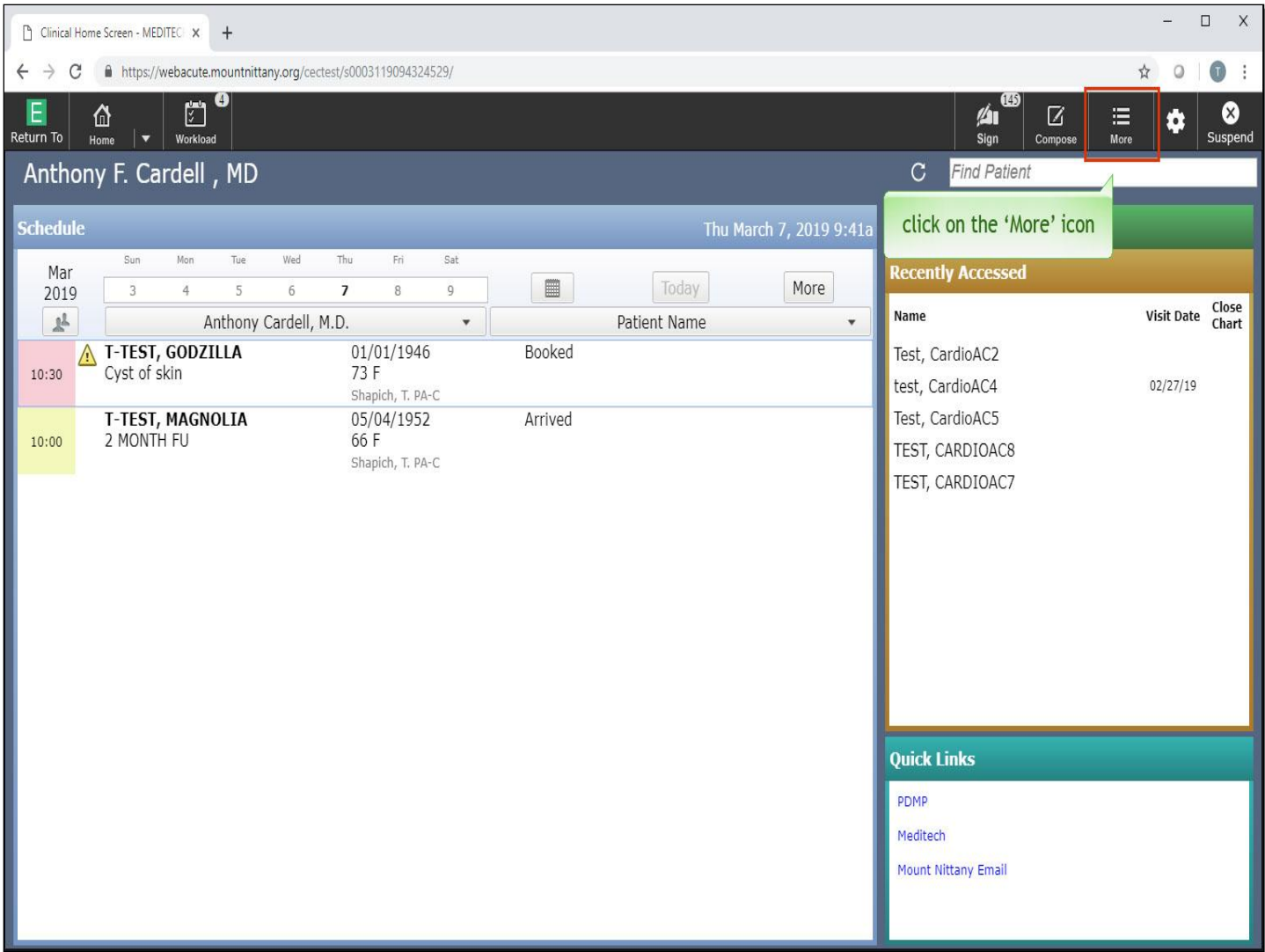

From the Clinical Home Screen, you will notice the 'More' icon on the right side of the navigation bar. Click the 'More' icon.

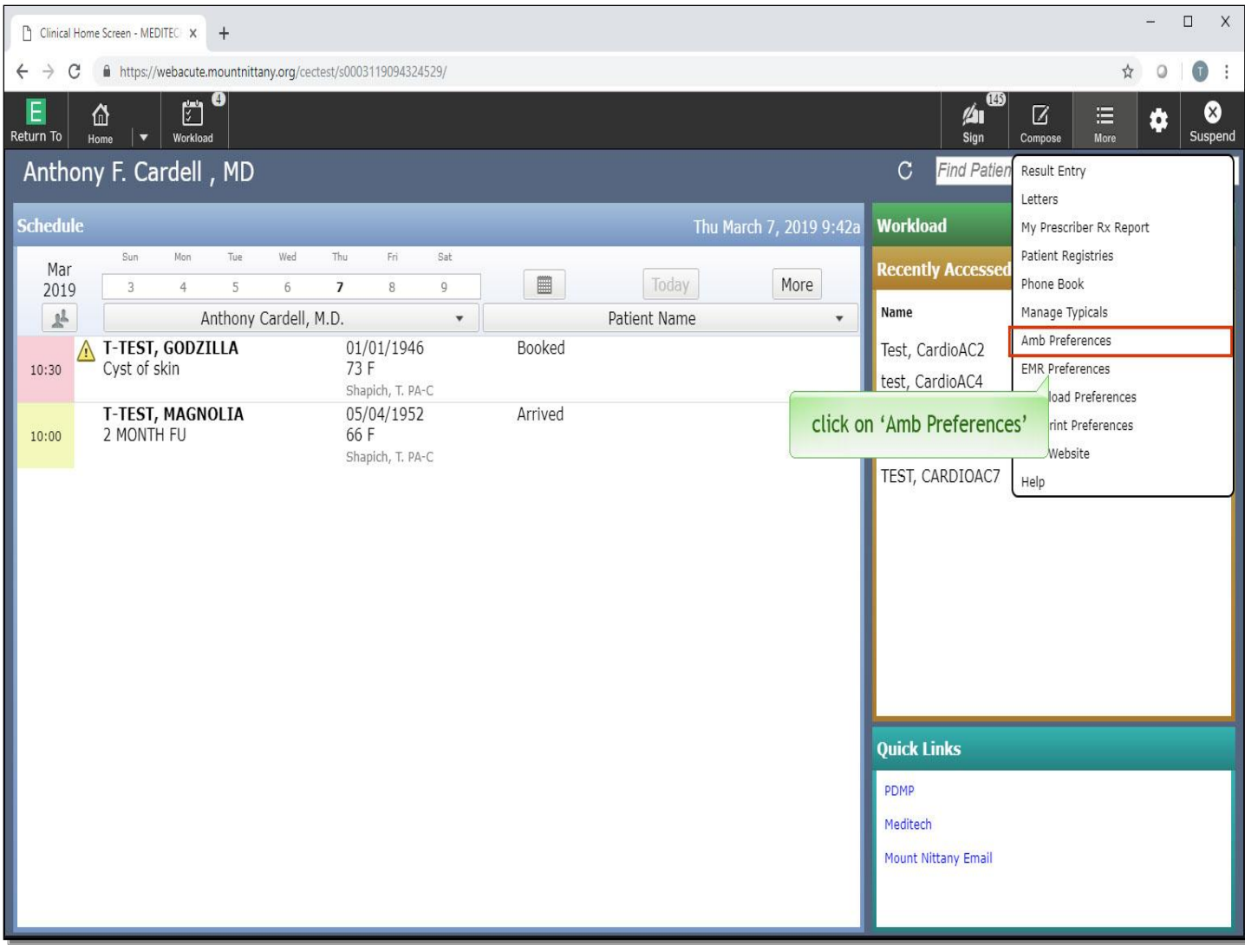

Click on 'Ambulatory Preferences'.

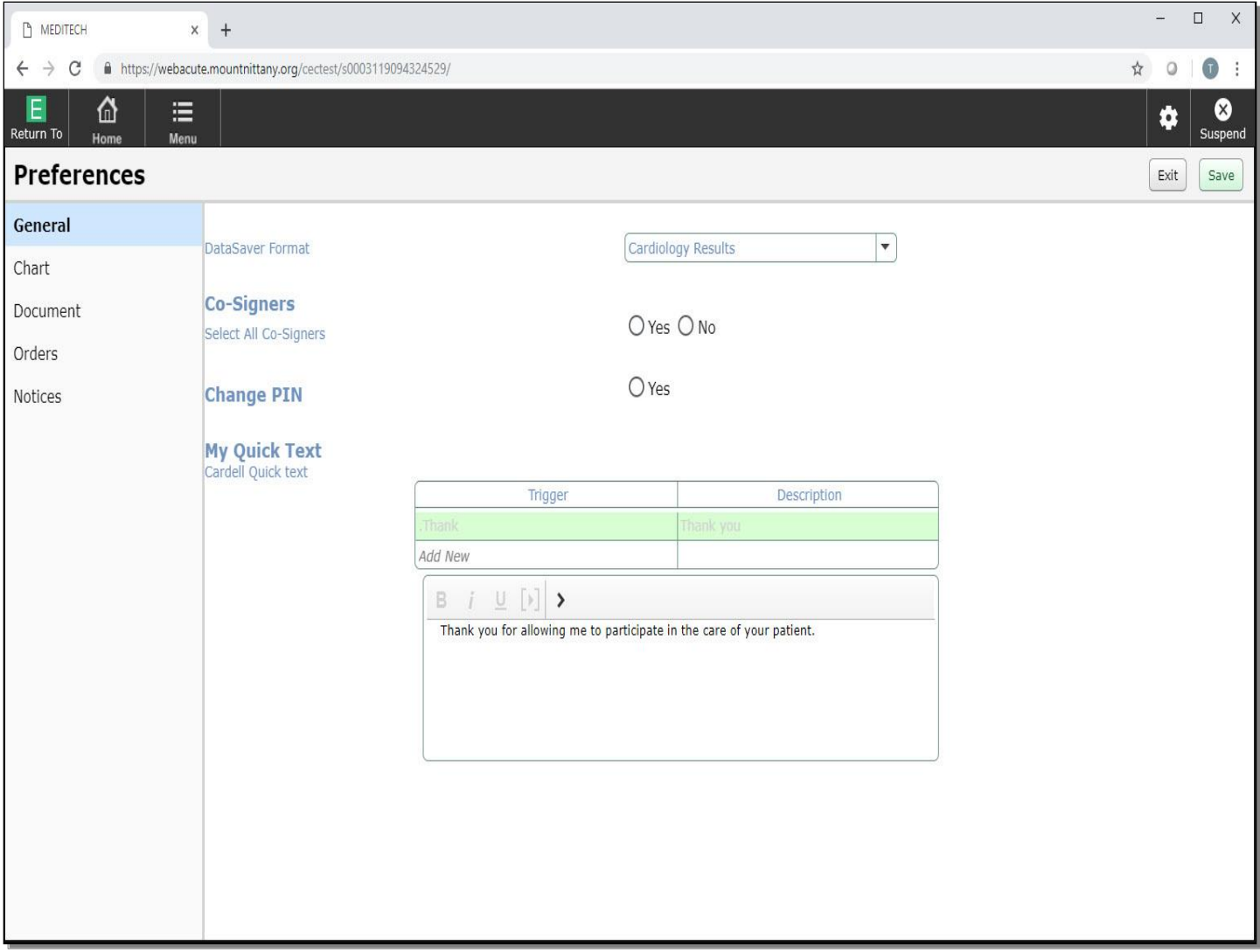

You are launched into the General Preferences. Most notable on this screen is the ability to change your PIN and edit or add new Quick Text. Quick Text is known as 'dot phrases' and 'short phrases' that can be used to insert a large amount of text into a document.

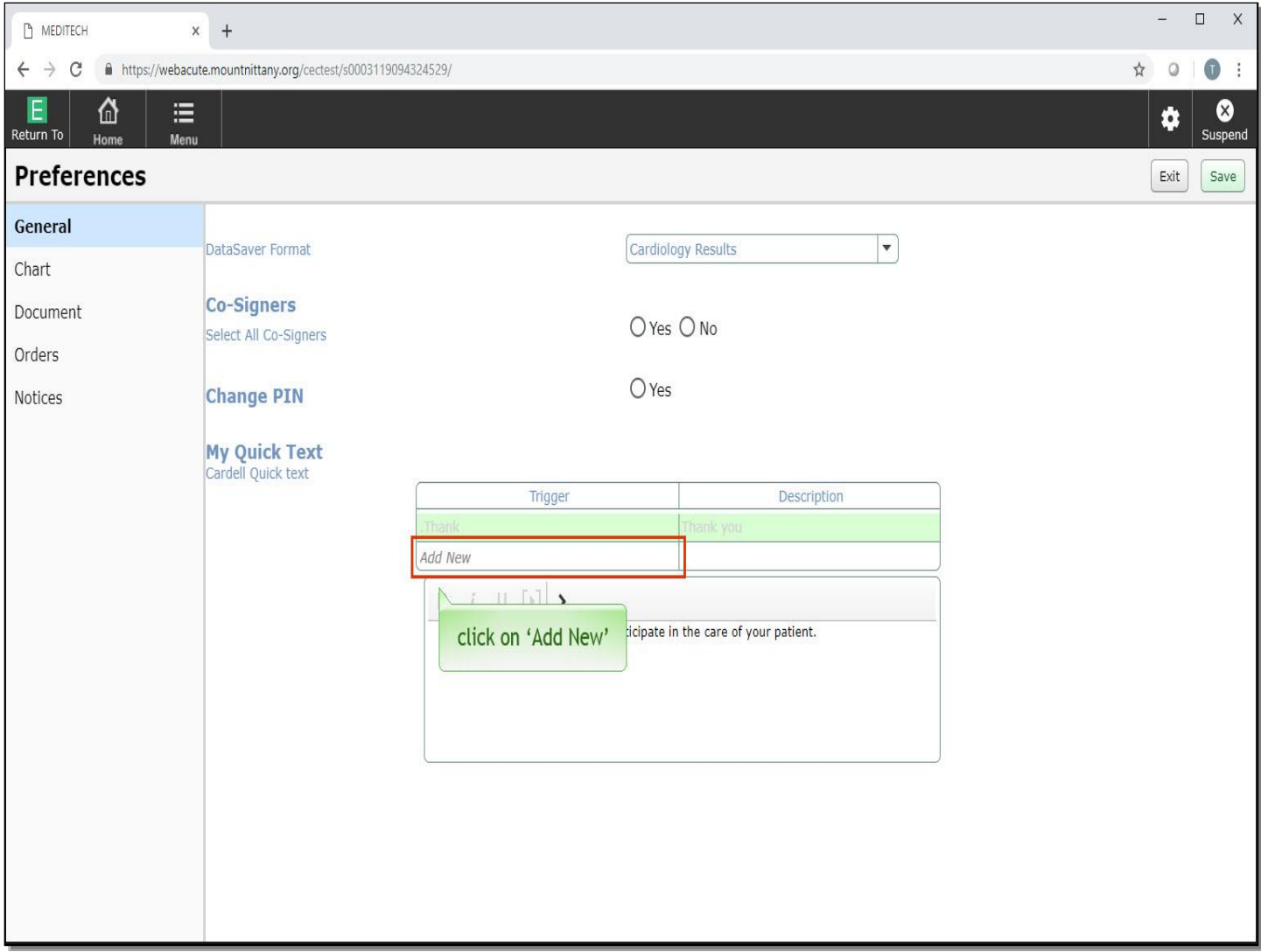

If you were also a provider in ALLSCRIPTS your text macros will be converted into Quick Text for you. If you wish to make any changes to those Quick Text, you can do so by highlighting the Quick Text name you wish to edit, and edit the content in the text box below. To add new Quick Text, click on the words 'Add New' under the trigger column.

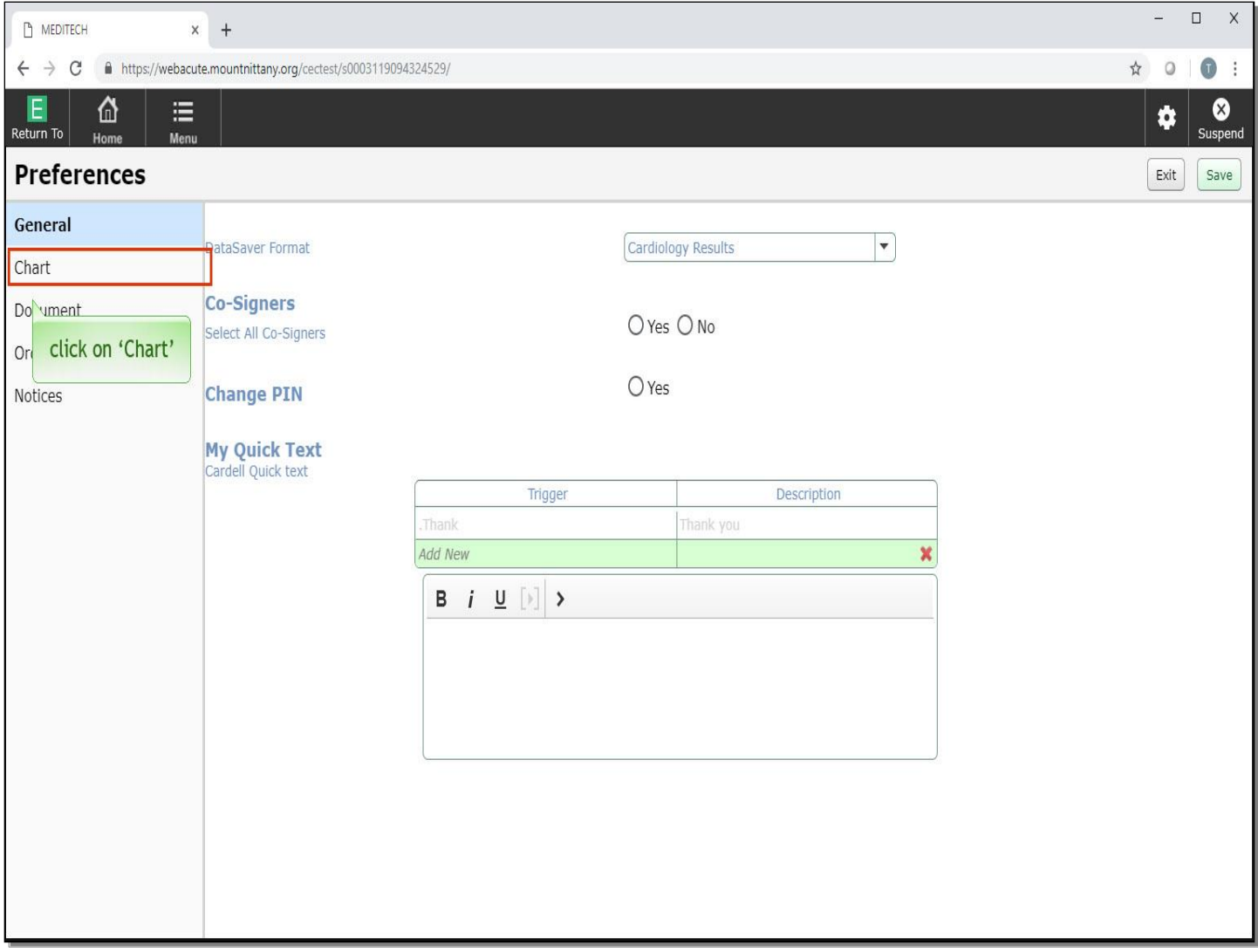

This allows you to add your Trigger, Description, and Quick Text content. Clicking the Save button at the top after you've made all your changes will ensure they take effect. Additionally, you will have the ability to change or edit Quick Text within a document; this will be reviewed in another module. To continue reviewing the Ambulatory Preferences, click on 'Chart' on the left side of the screen.

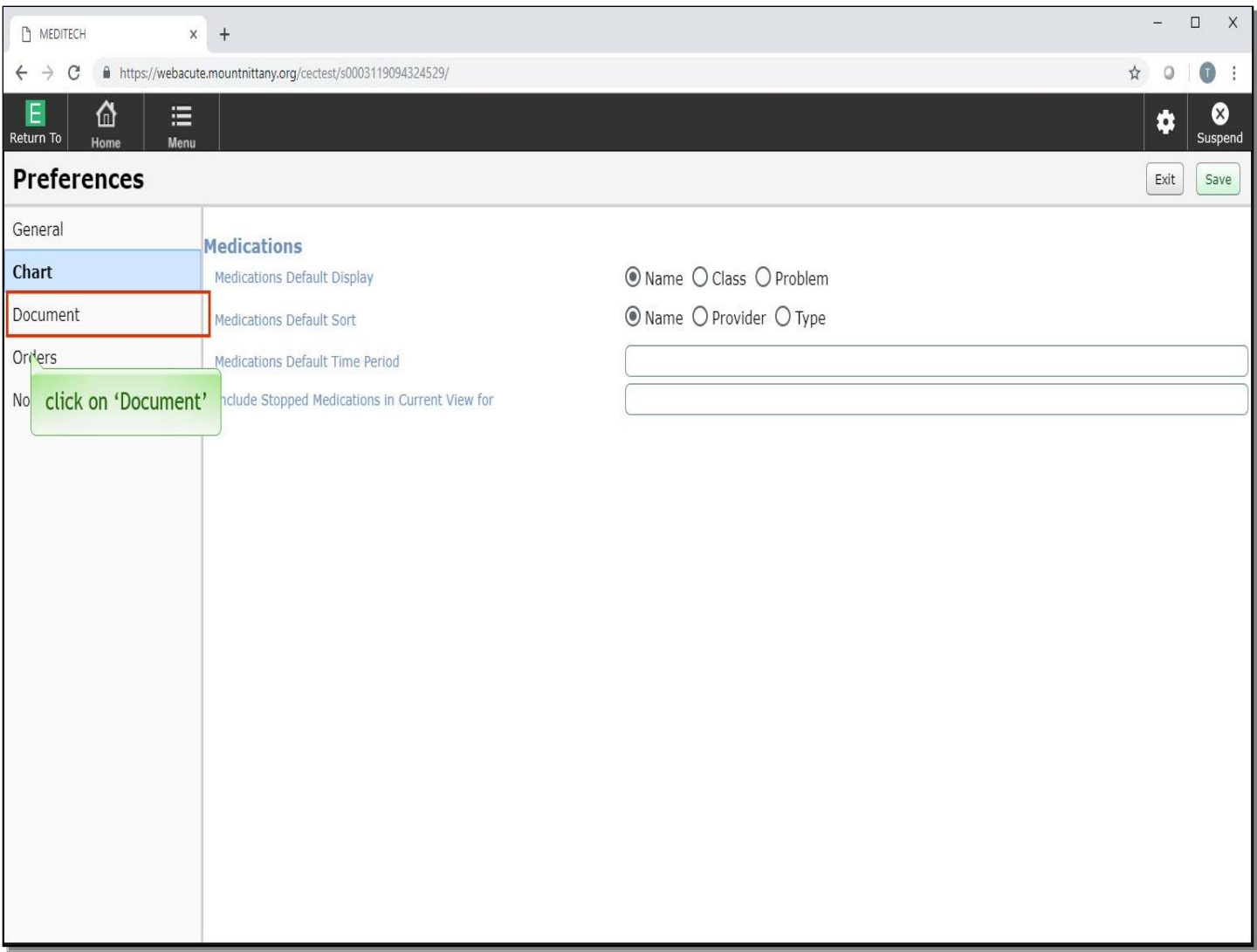

This shows different default displays for medication. You can choose whether to display them by Name, Class, or Problem, as well as how you'd like to sort medications. Right now you can see they both default to by 'Name'. Next, click on 'Document'.

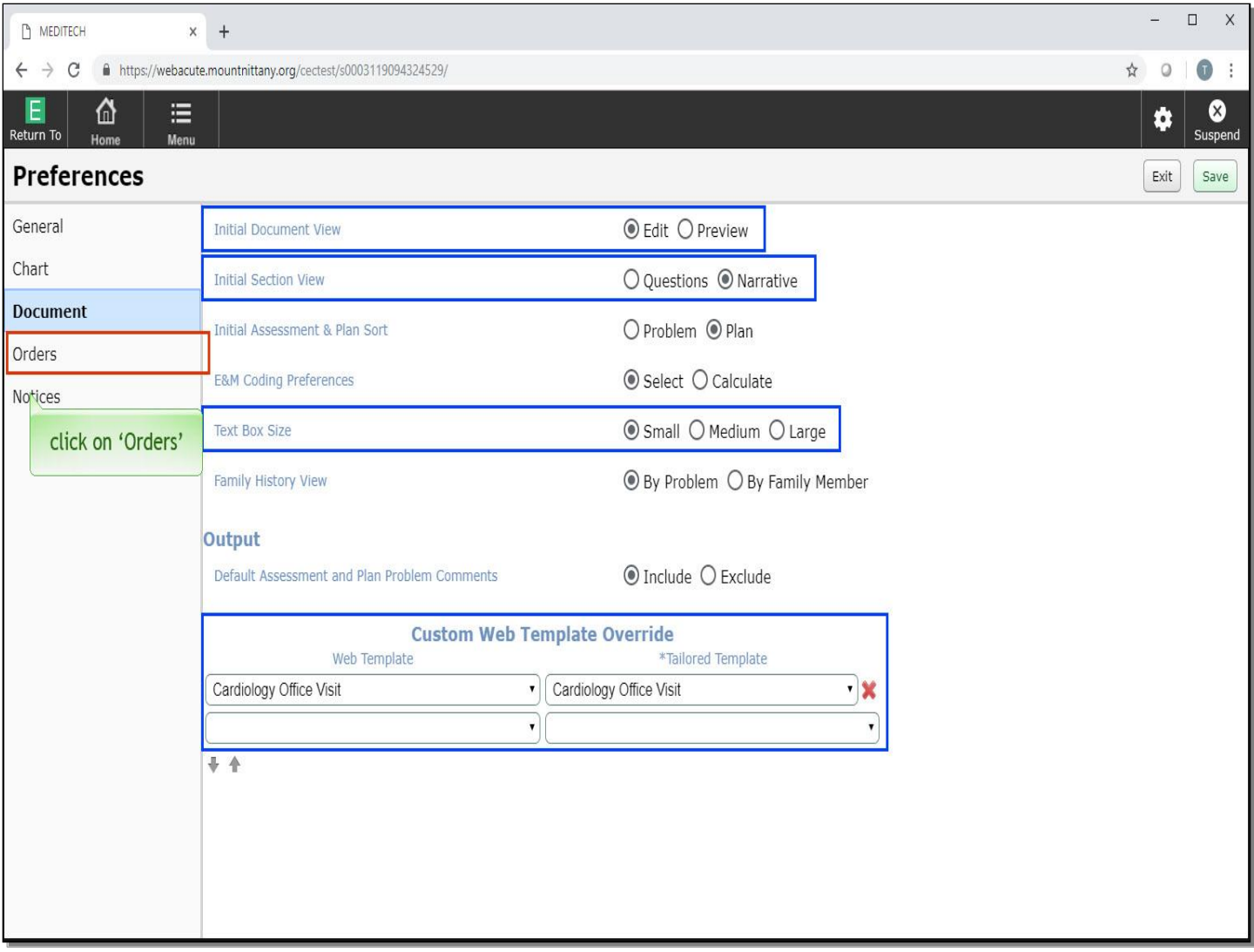

Important Preferences from this screen include the ability to choose to initially view your document in edit mode or preview mode, choose if questions are defined in each section (clickables), or the narrative (text), and choose the size of your text boxes within your document. The Custom Web Template Overrides and Tailored Templates will be set for you. You will not need to make any changes to this section. Click on 'Orders'.

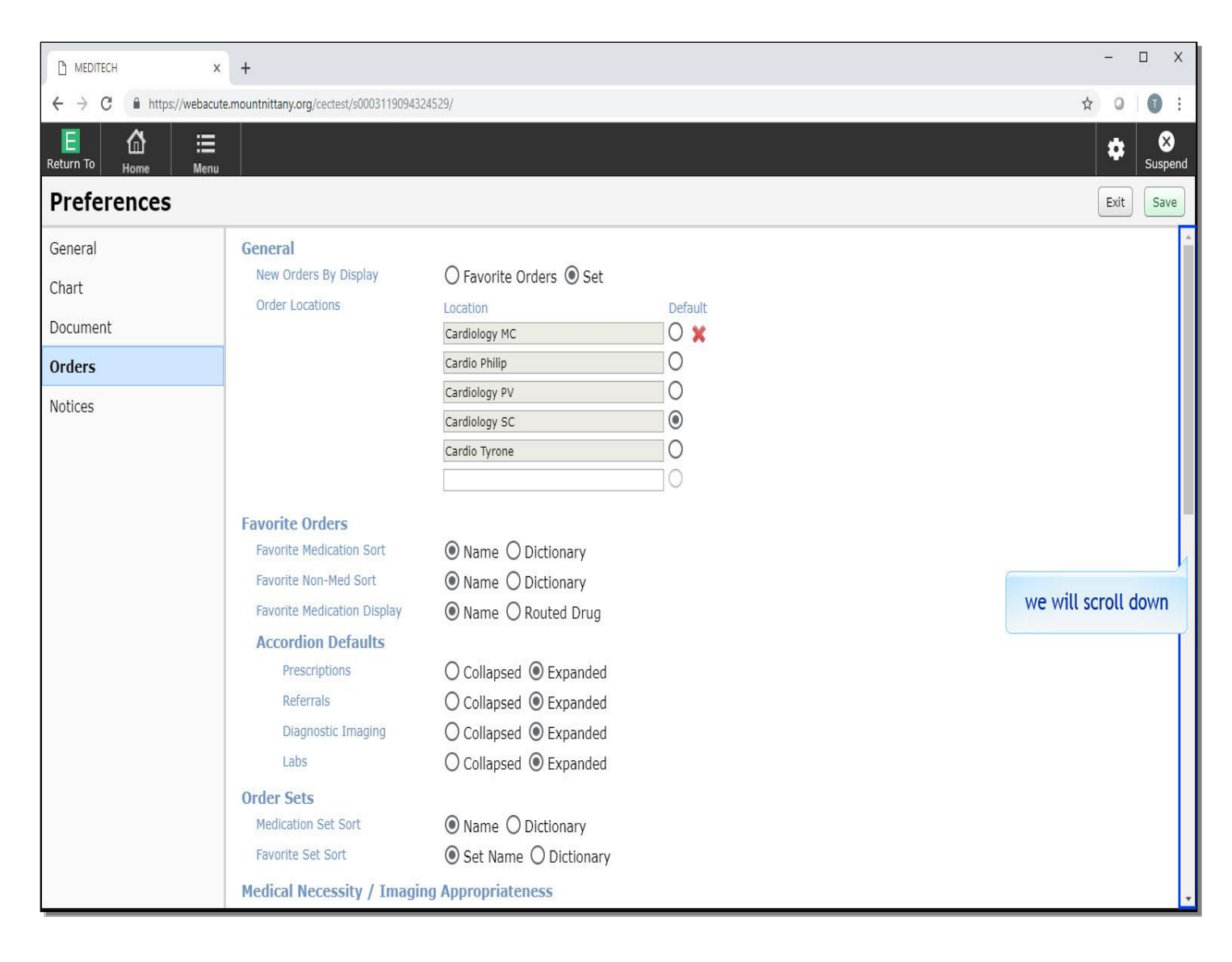

We will scroll down to the 'Printing' section.

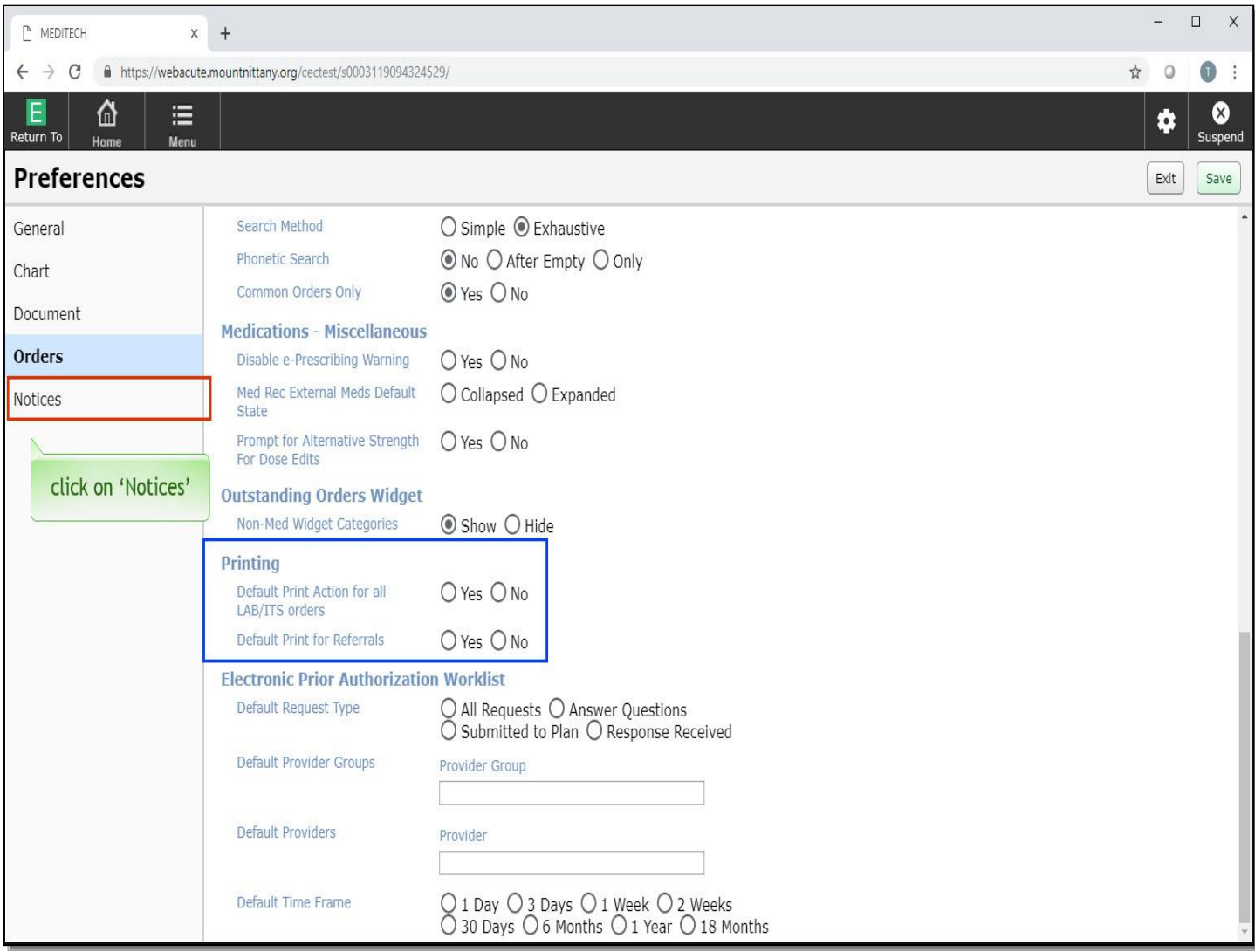

Standard Preferences for Orders will be set; however, you can see from this screen that you will have the ability to further customize how your Orders appear within Ambulatory. One area worth mentioning is the Printing section, which contains the two items at the bottom of this screen. For any default printing, order locations will default based on where the patient is checked in.

Click on 'Notices'.

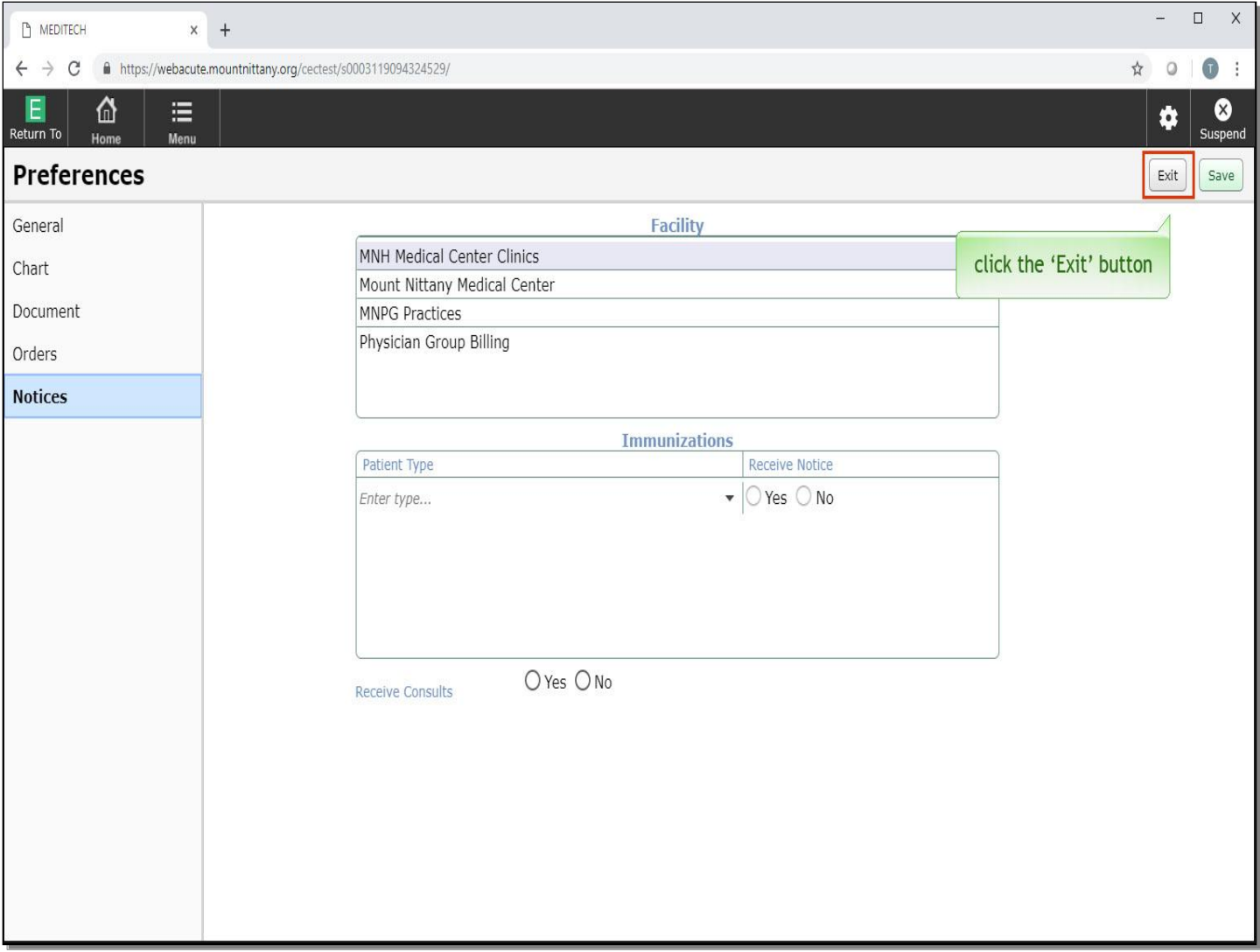

These settings will be set for you; you will not need to alter these.

To exit this screen, click the 'Exit' button.

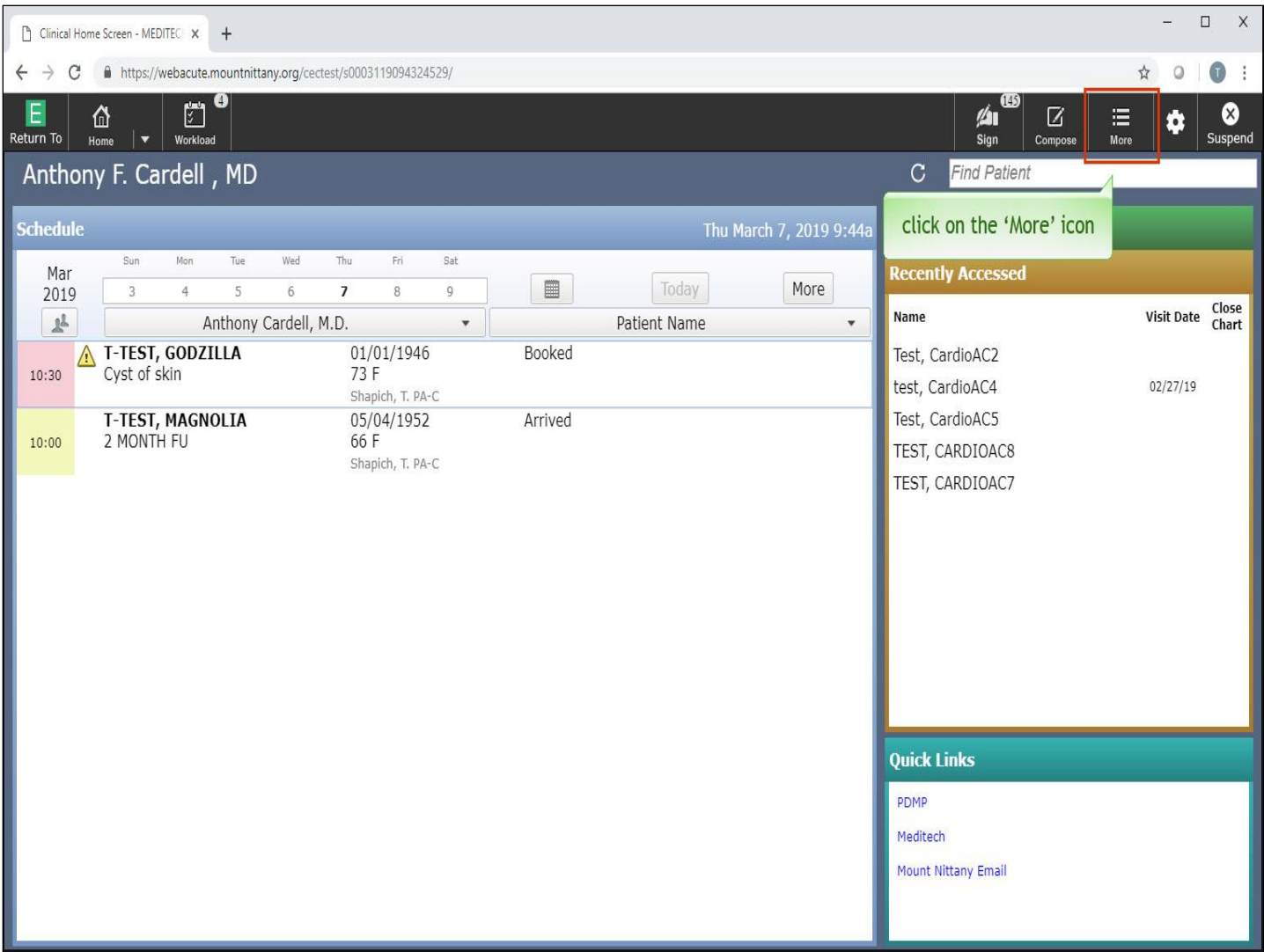

Next, you'll take a look at Workload Preferences. Click on the 'More' icon.

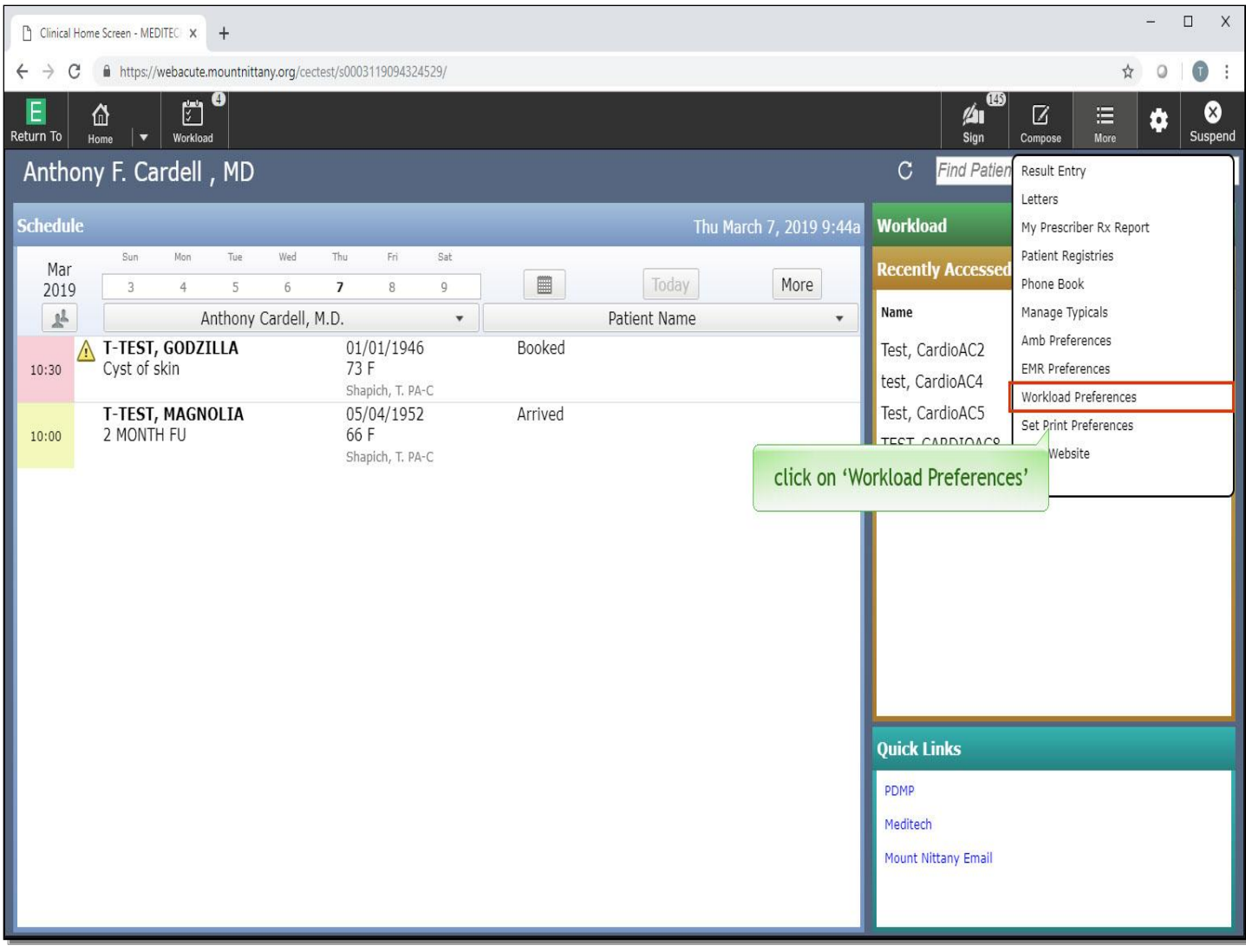

Click on 'Workload Preferences'.

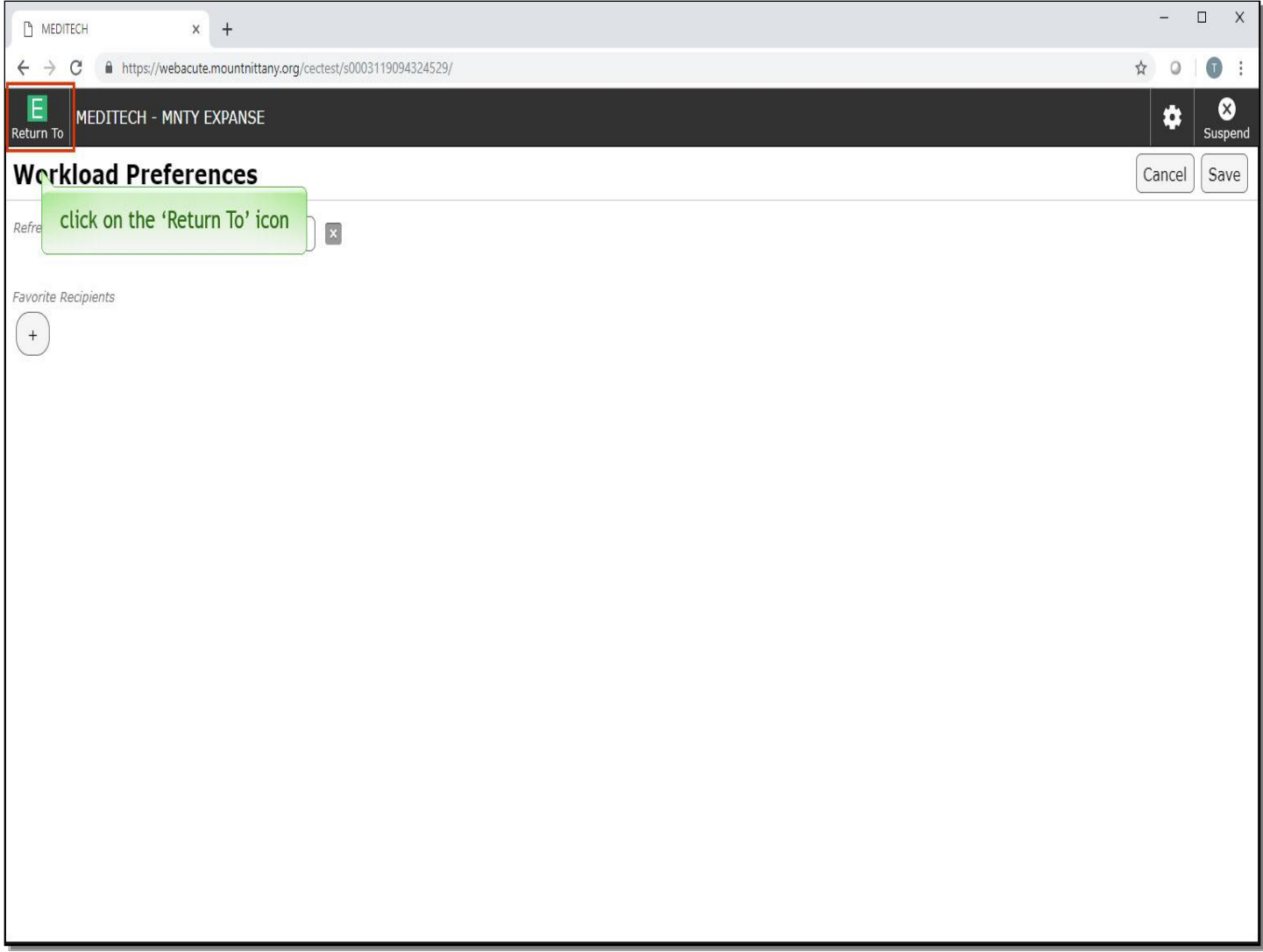

This screen will allow you to customize the recipients who will show up without searching for them when sending a message or task via the Workload Compose button. Click on the 'Return To' icon.

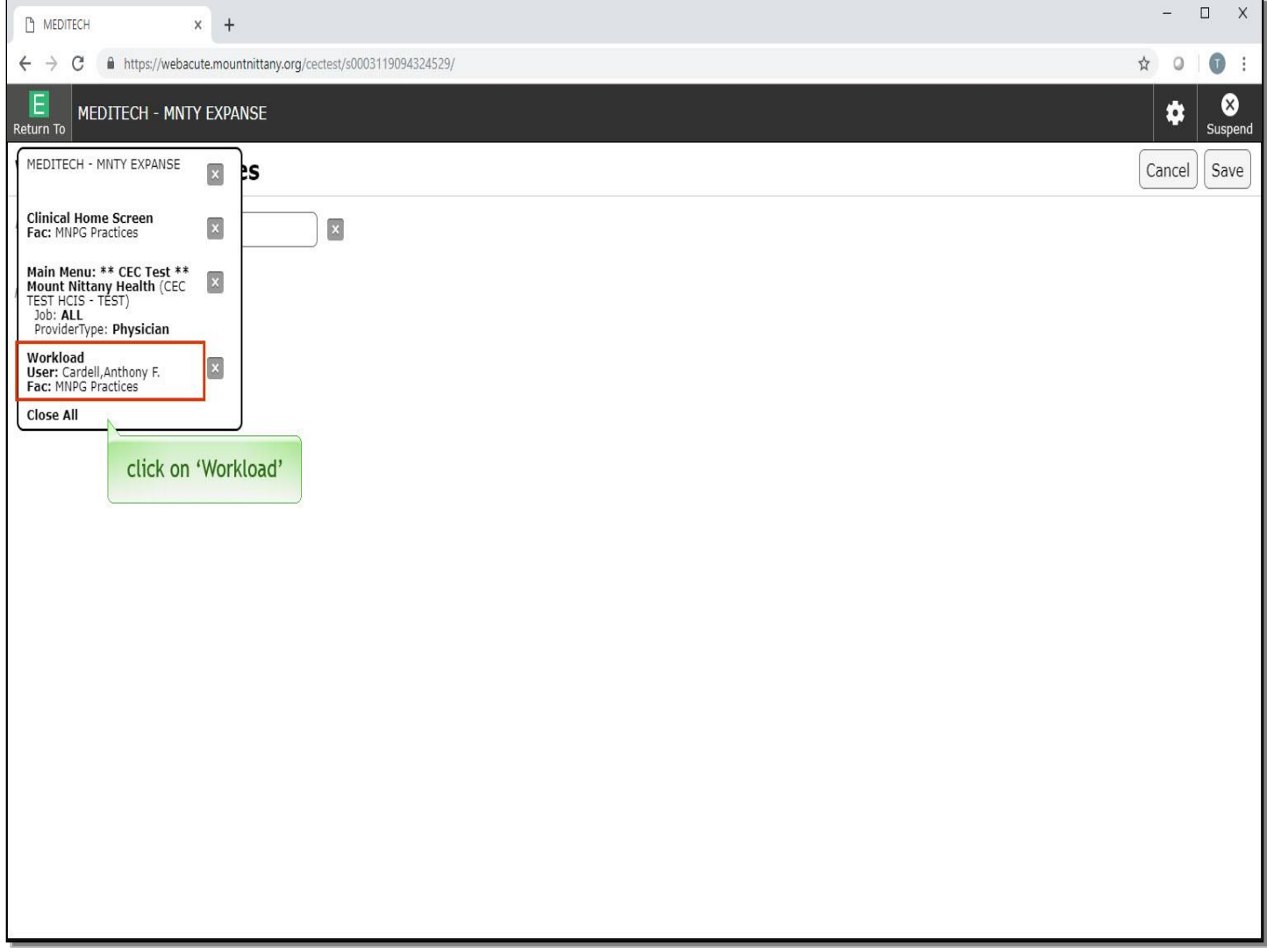

Next, click on 'Clinical Home Screen'.

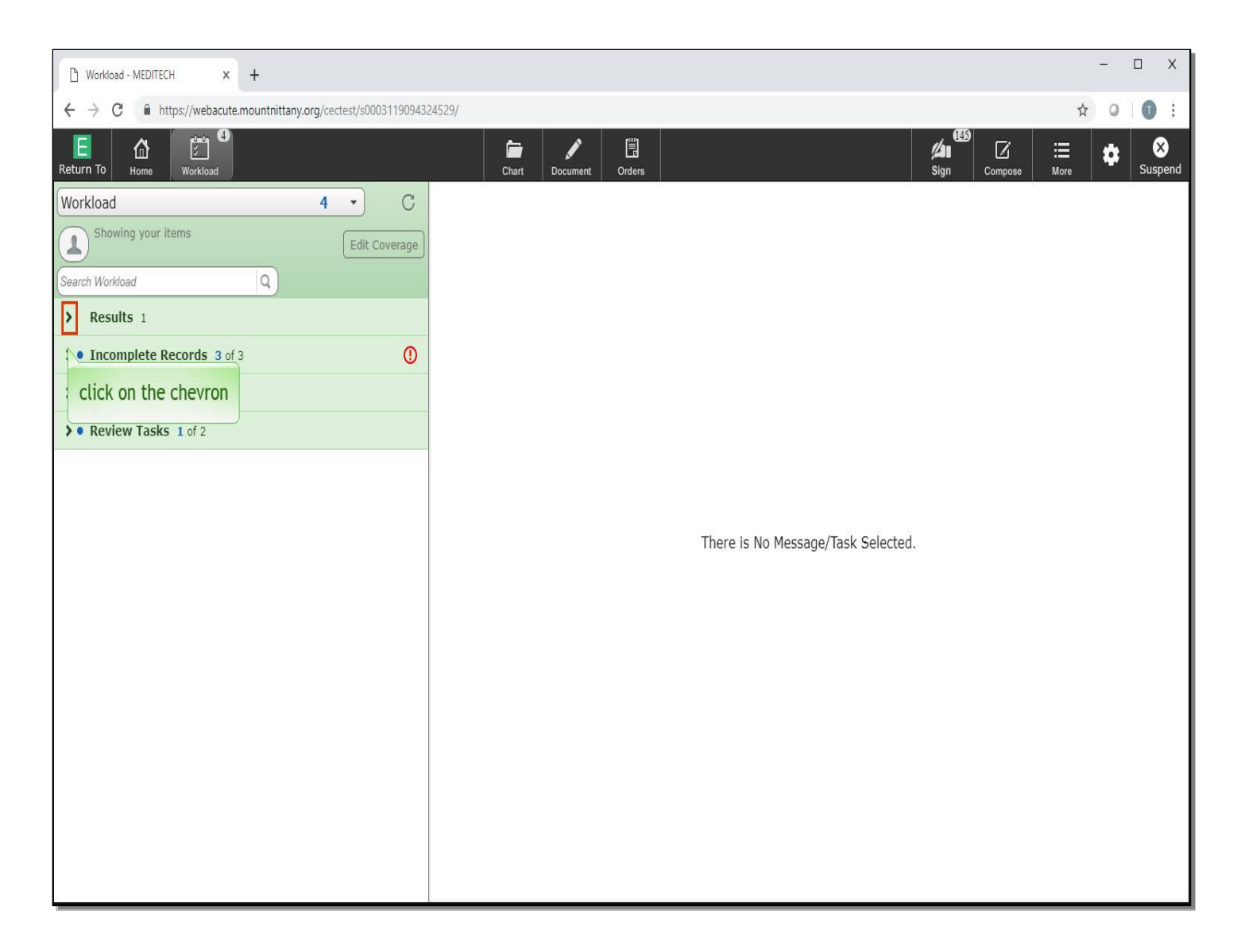

To expand, click on the chevron to the left of 'Results'.

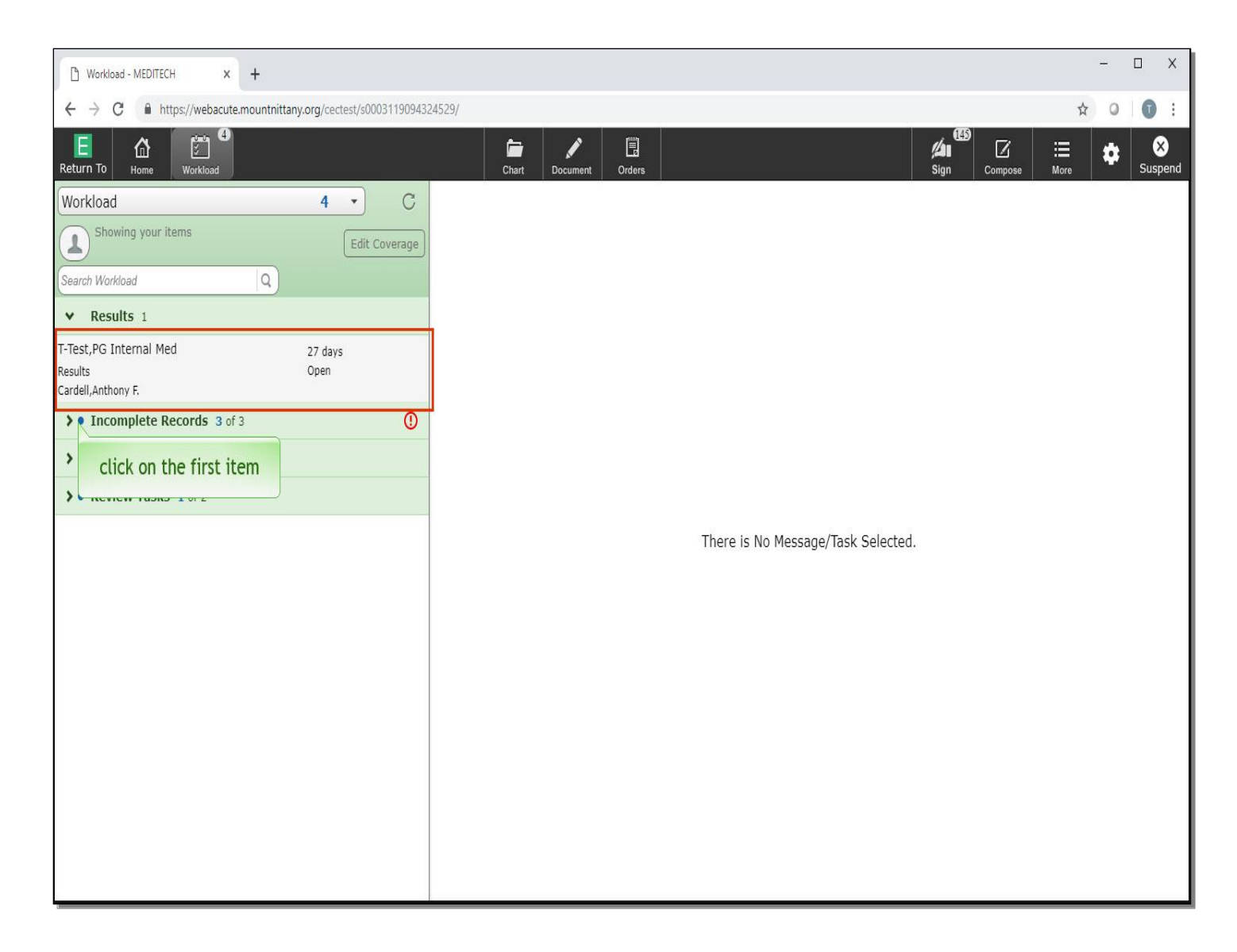

Click on the first item in 'Workload'.

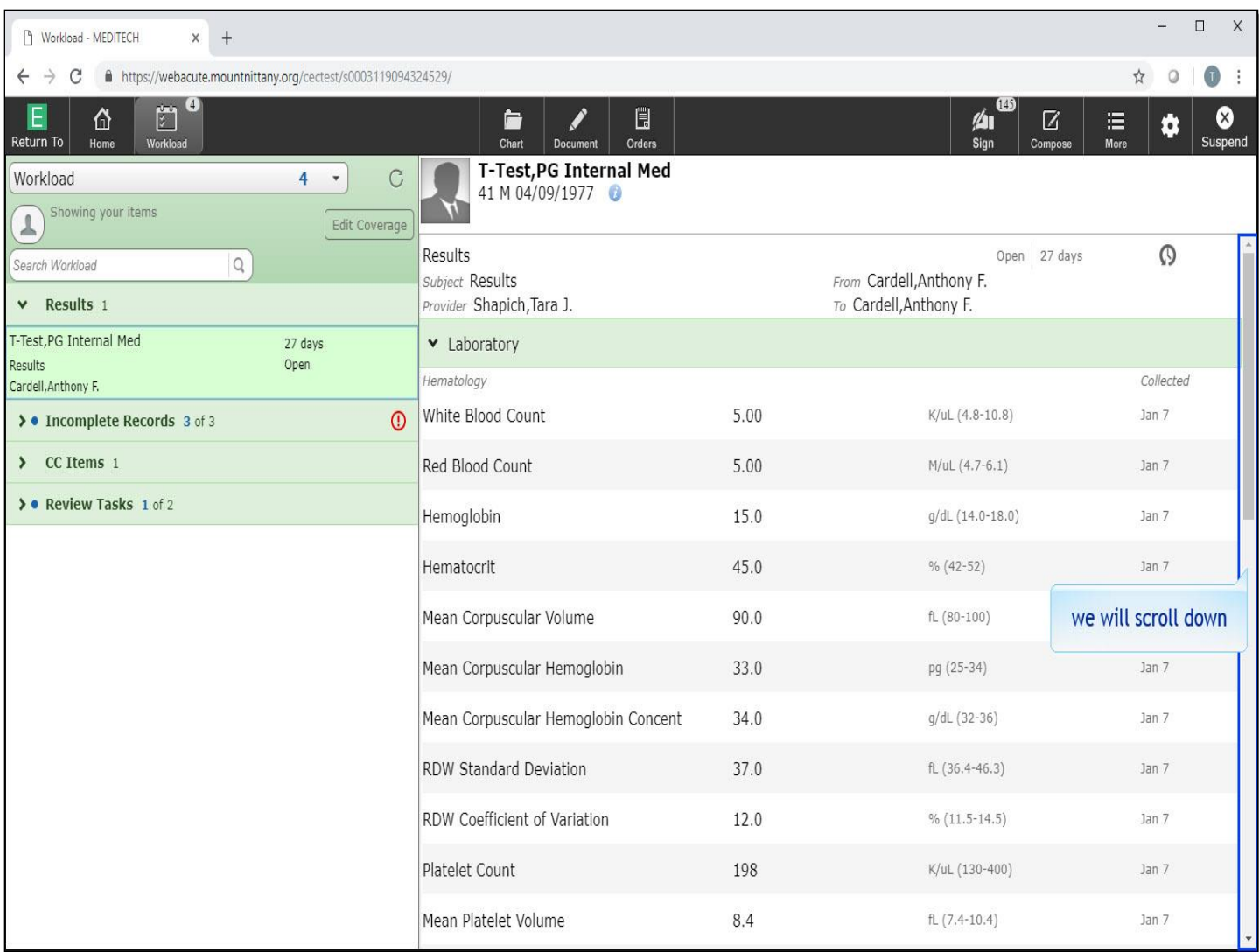

We will scroll down to the bottom.

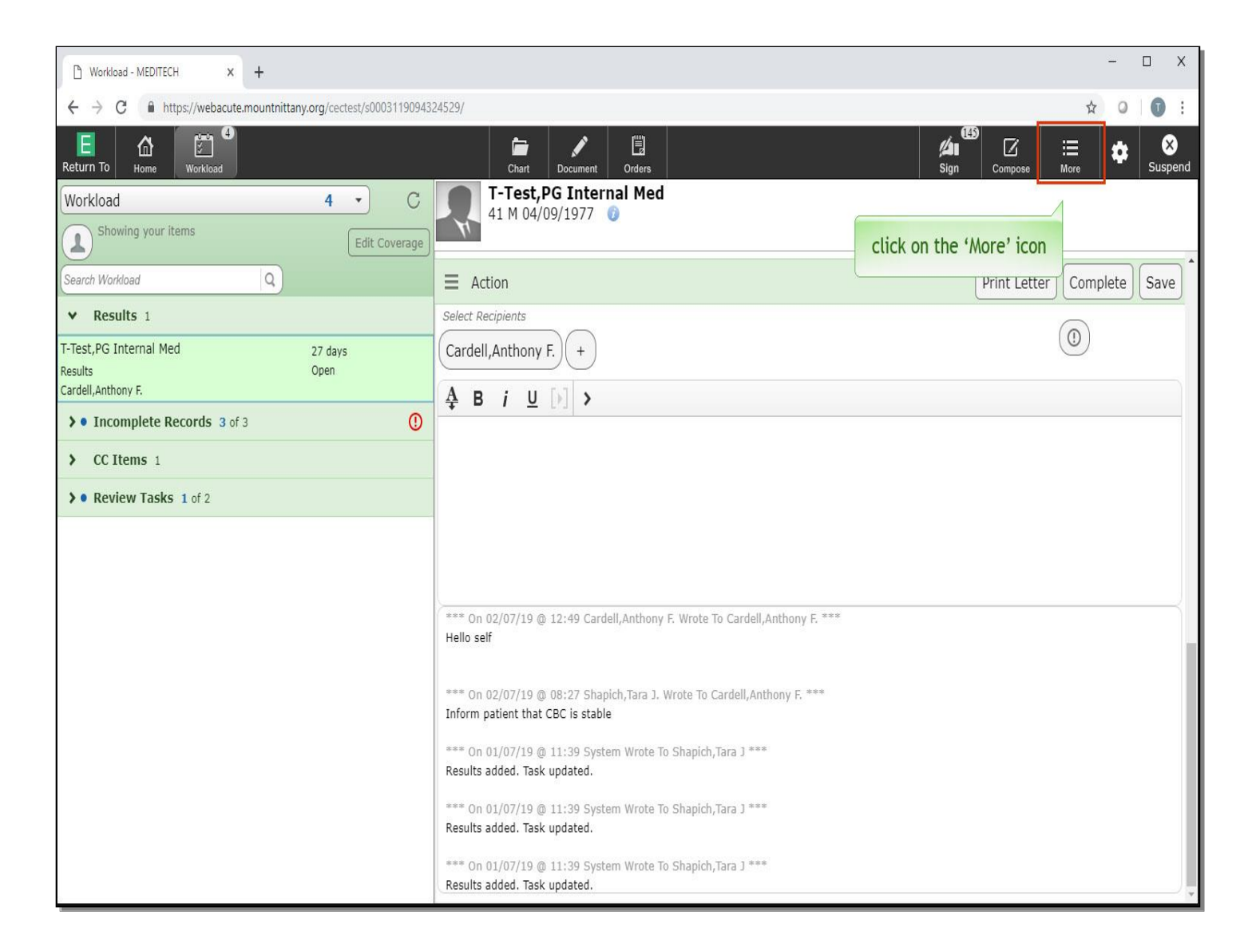

Notice that Dr. Cardell is under select recipients as a button, in addition to the individual who sent the item. Setting up Workload Preferences will allow you to select those providers or groups to whom you most often send things to, so you do not need to search for them when sending a message. Let's go back into Workload Preferences to review the setup. Click on the 'More' icon.

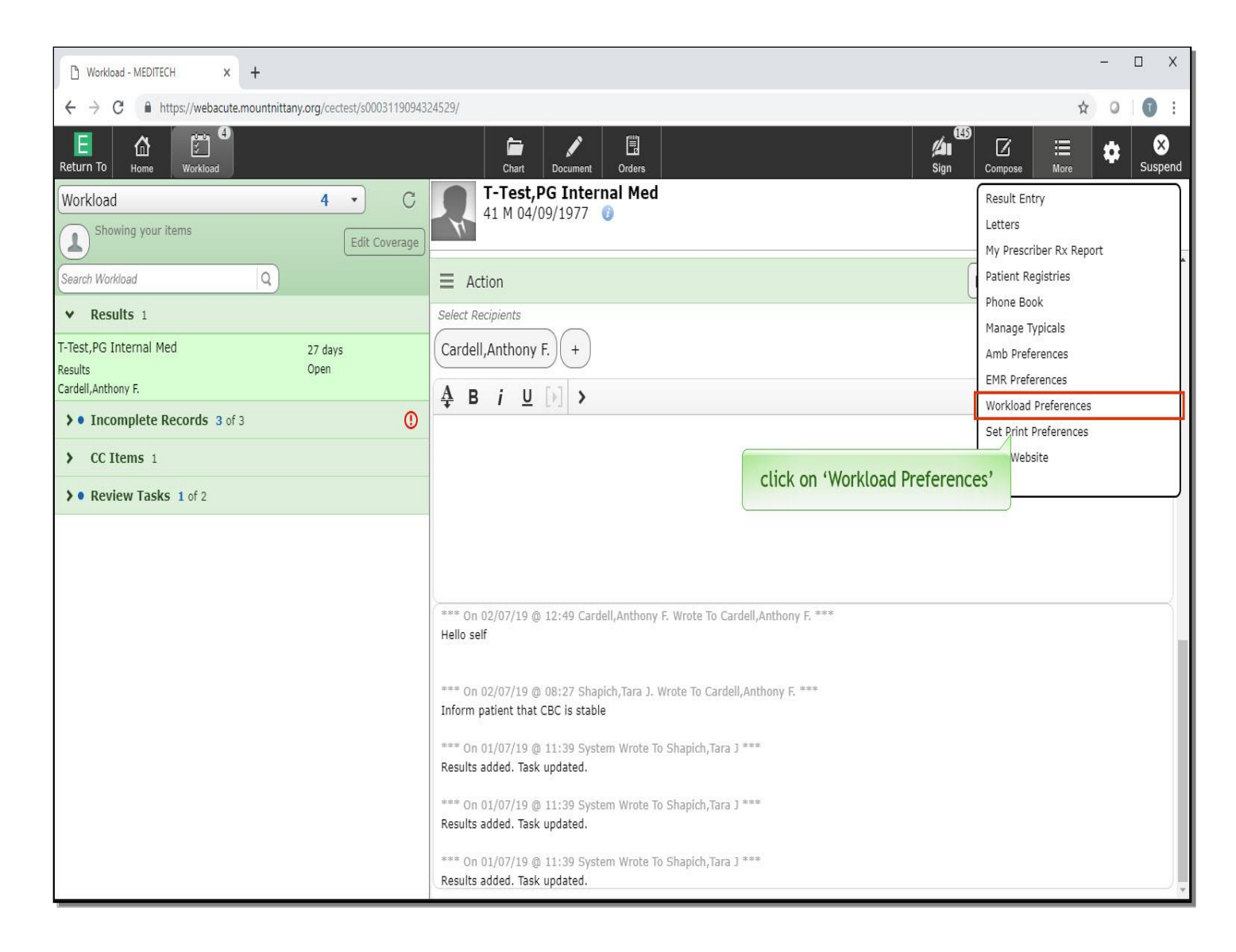

Click on 'Workload Preferences'.

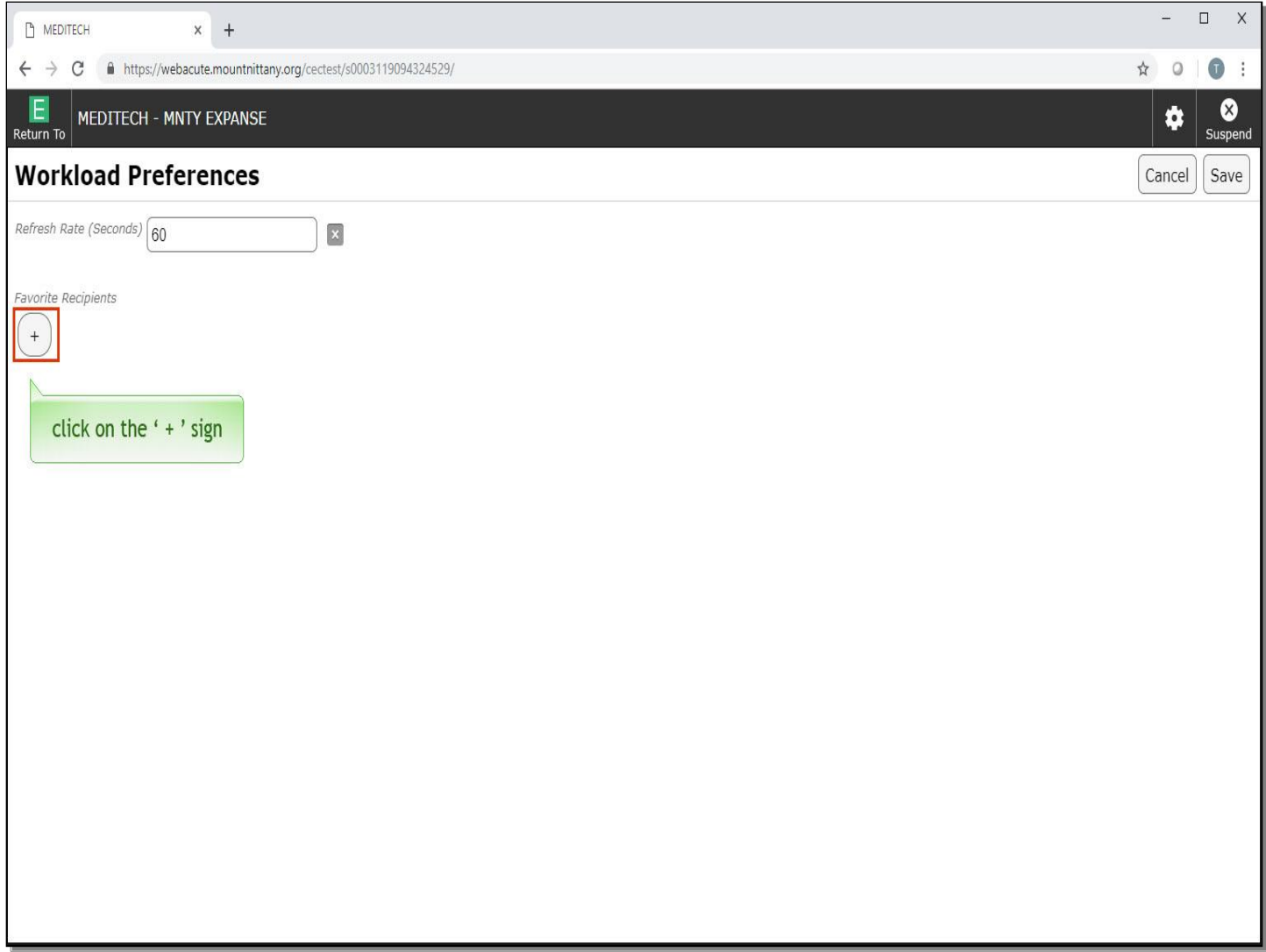

Clicking on the ' + ' sign will allow you to add a new recipient. Click on the ' + ' sign.

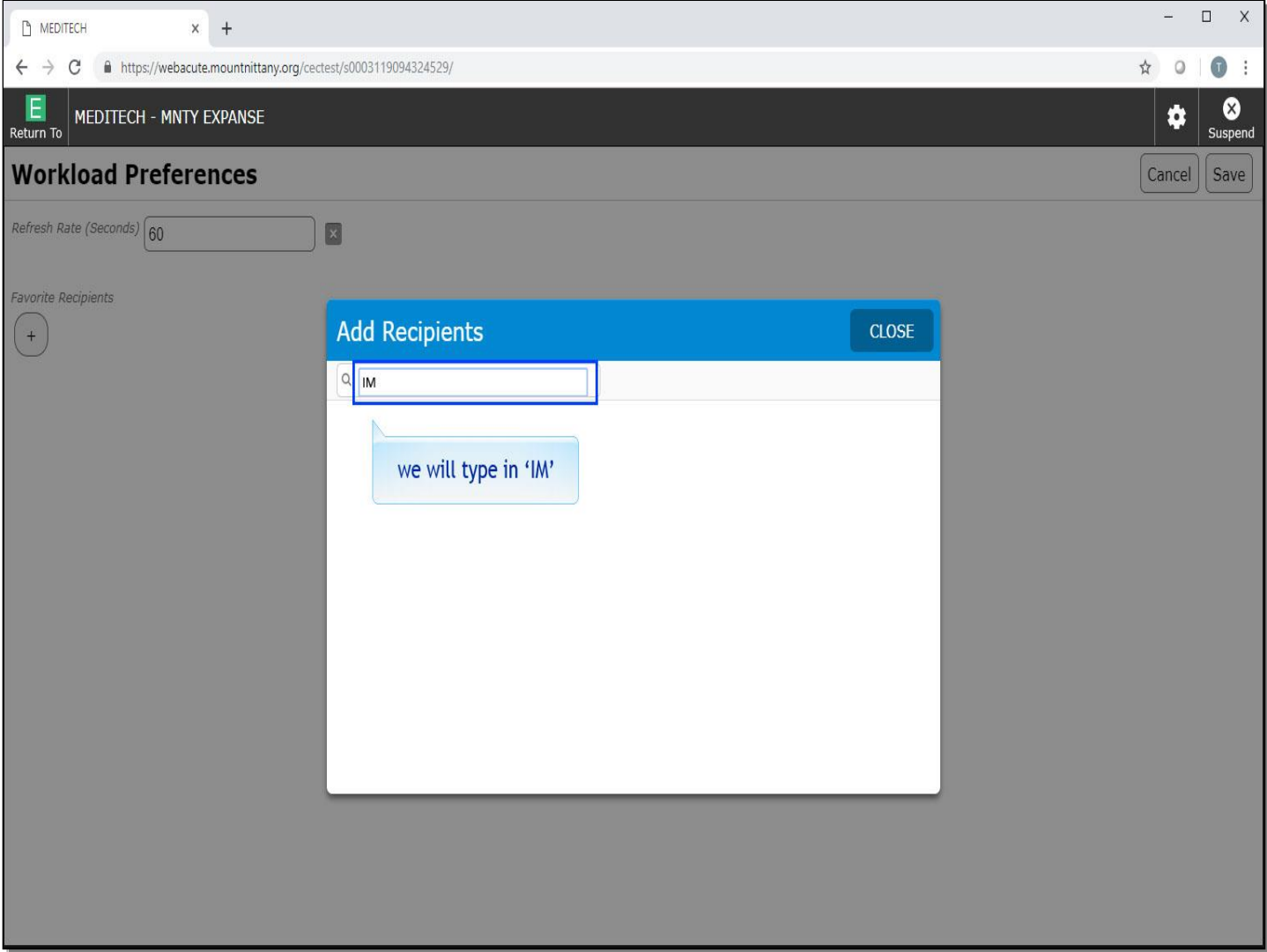

You are presented with an overlay where you can search for a provider or group. As the cursor is already in the 'Search Workload' field, we will type in 'IM' for you.

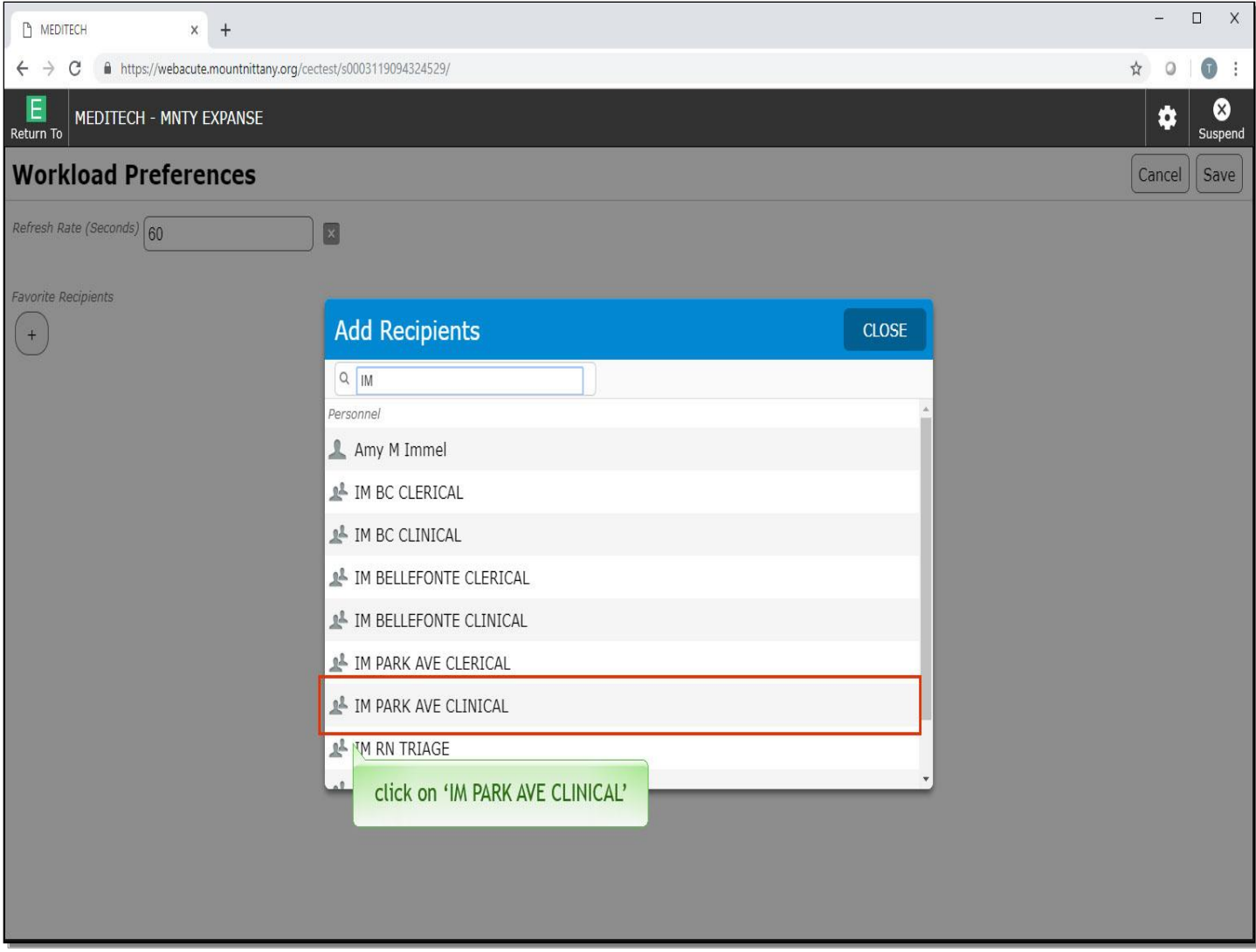

Notice that all the Internal Medicine groups appear. Click on 'IM PARK AVE CLINICAL'.

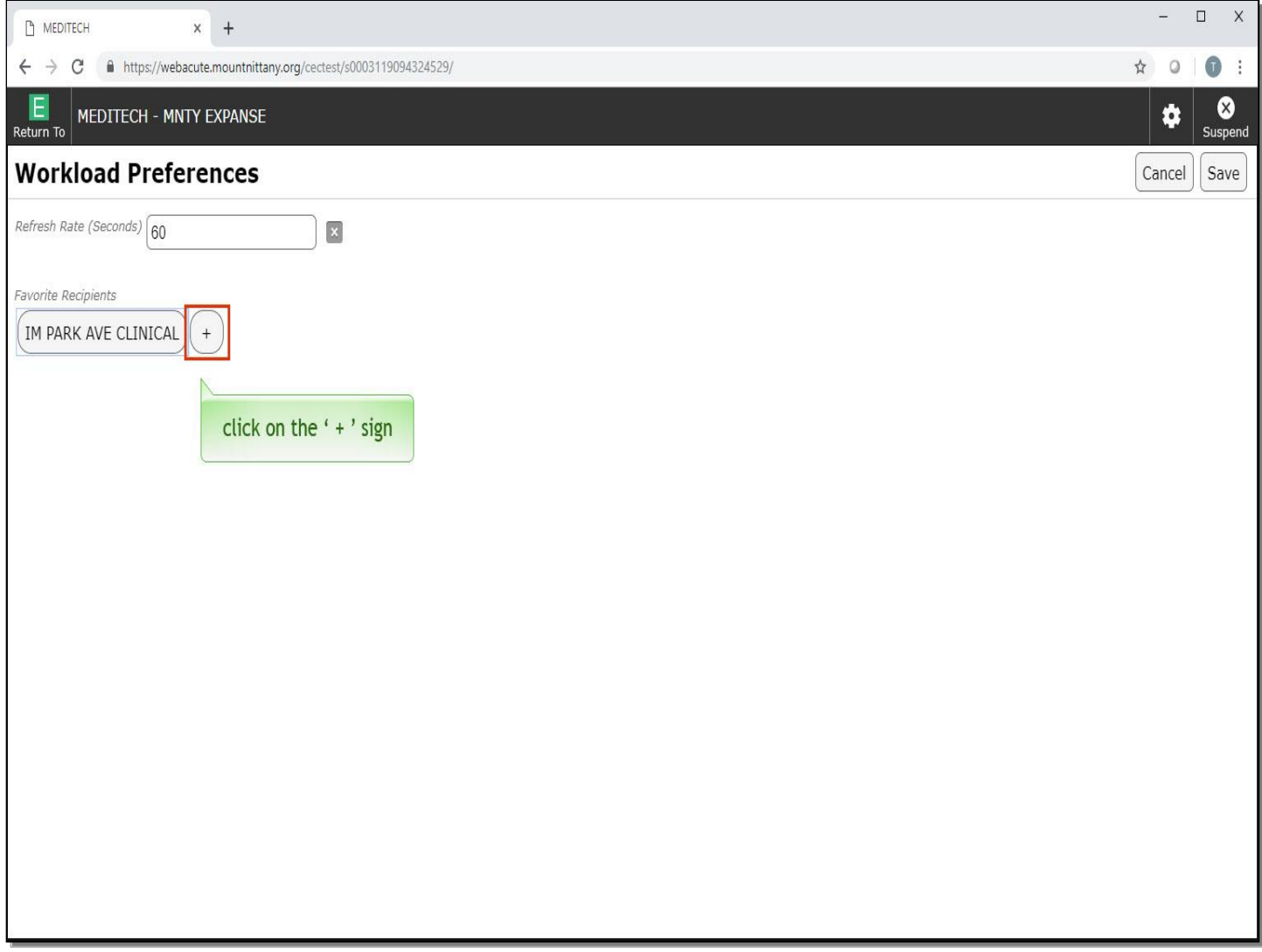

Click on the ' + ' sign again to add another recipient.

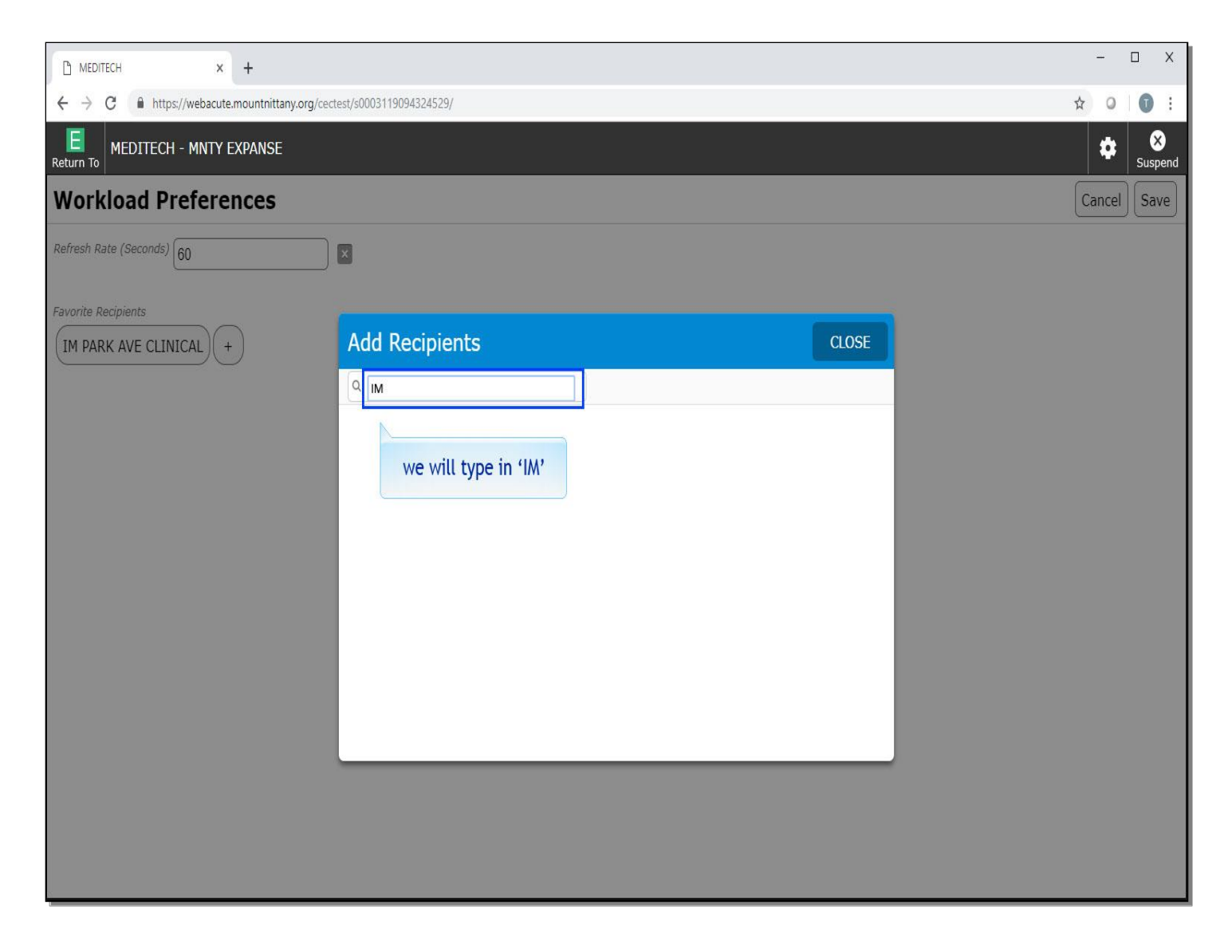

We will type in 'IM' again for you.

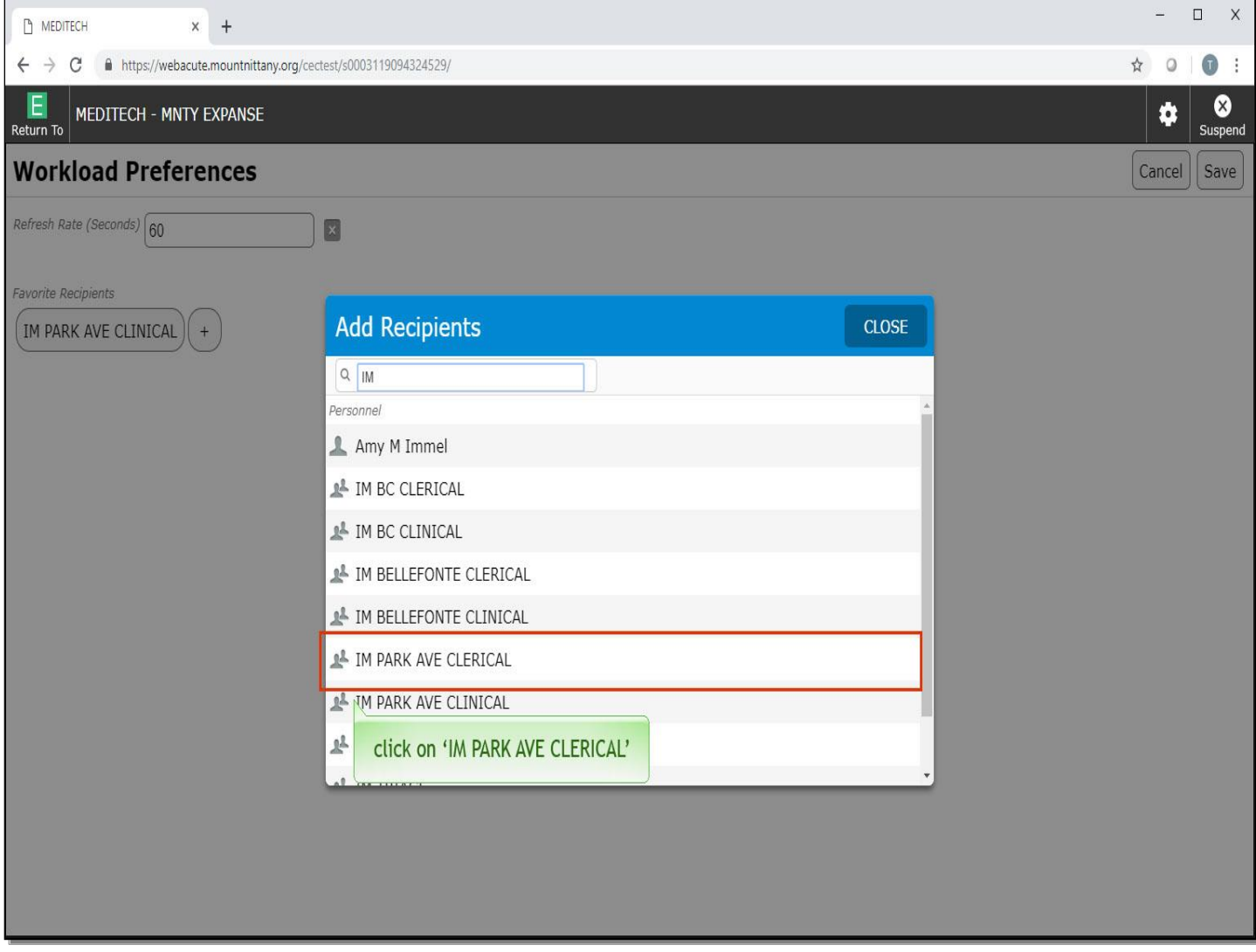

Click on 'IM PARK AVE CLERICAL'.

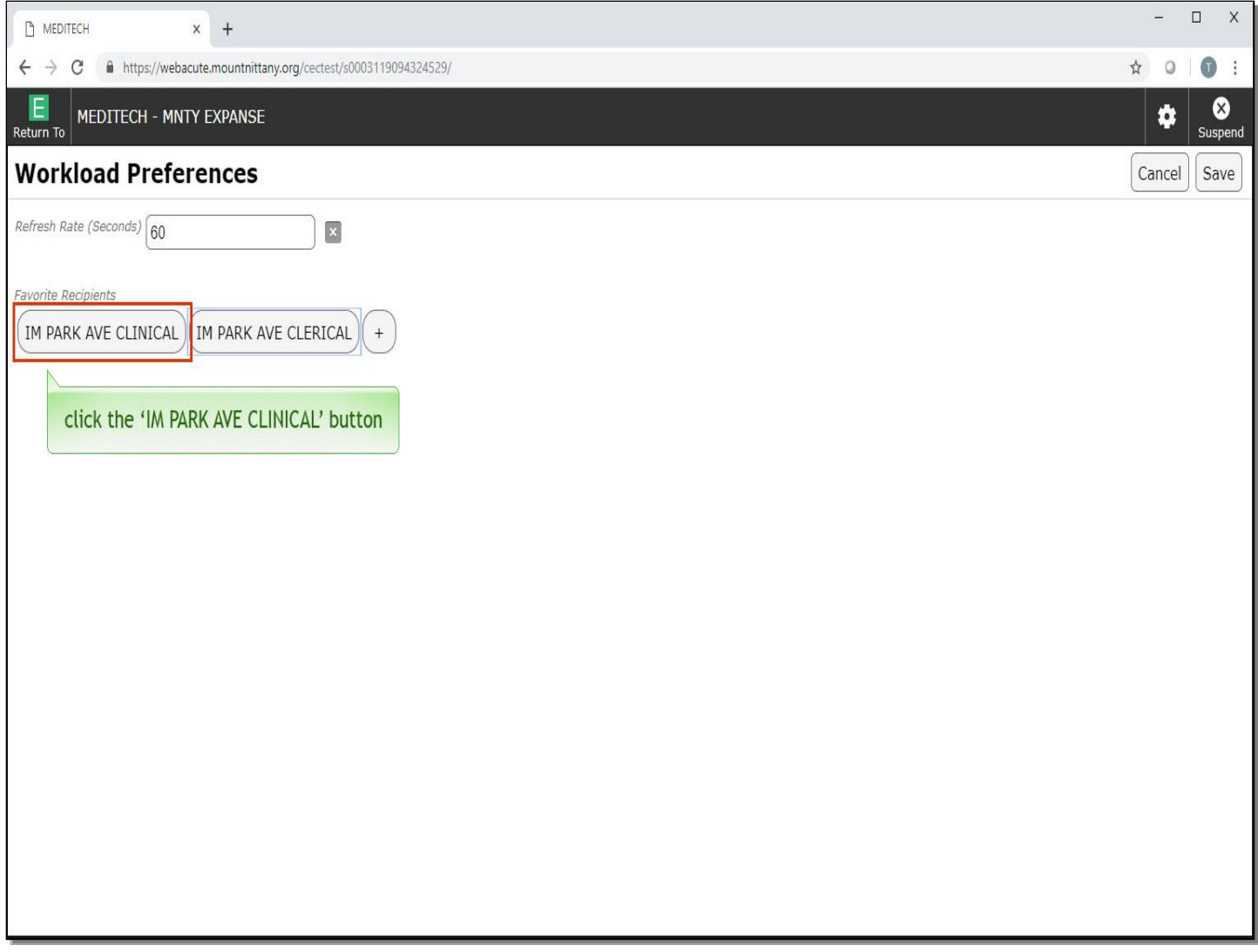

Click the 'IM PARK AVE CLINICAL' button.

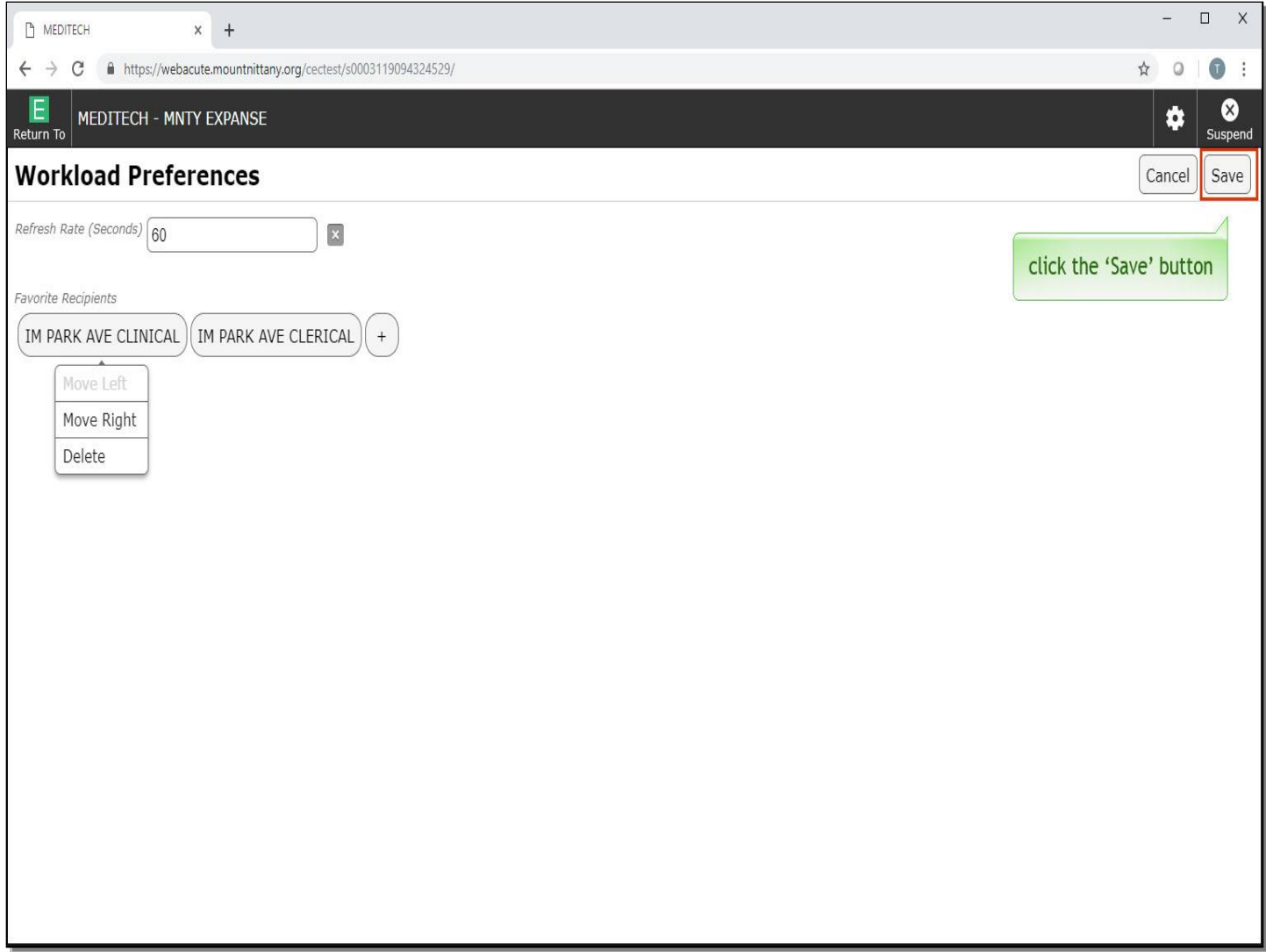

You'll notice you are presented with a menu to move the button to the right or delete. You can do this with any of the buttons so you can prioritize your most used recipients. When you are finished editing your Favorite Recipients, click the 'Save' button.

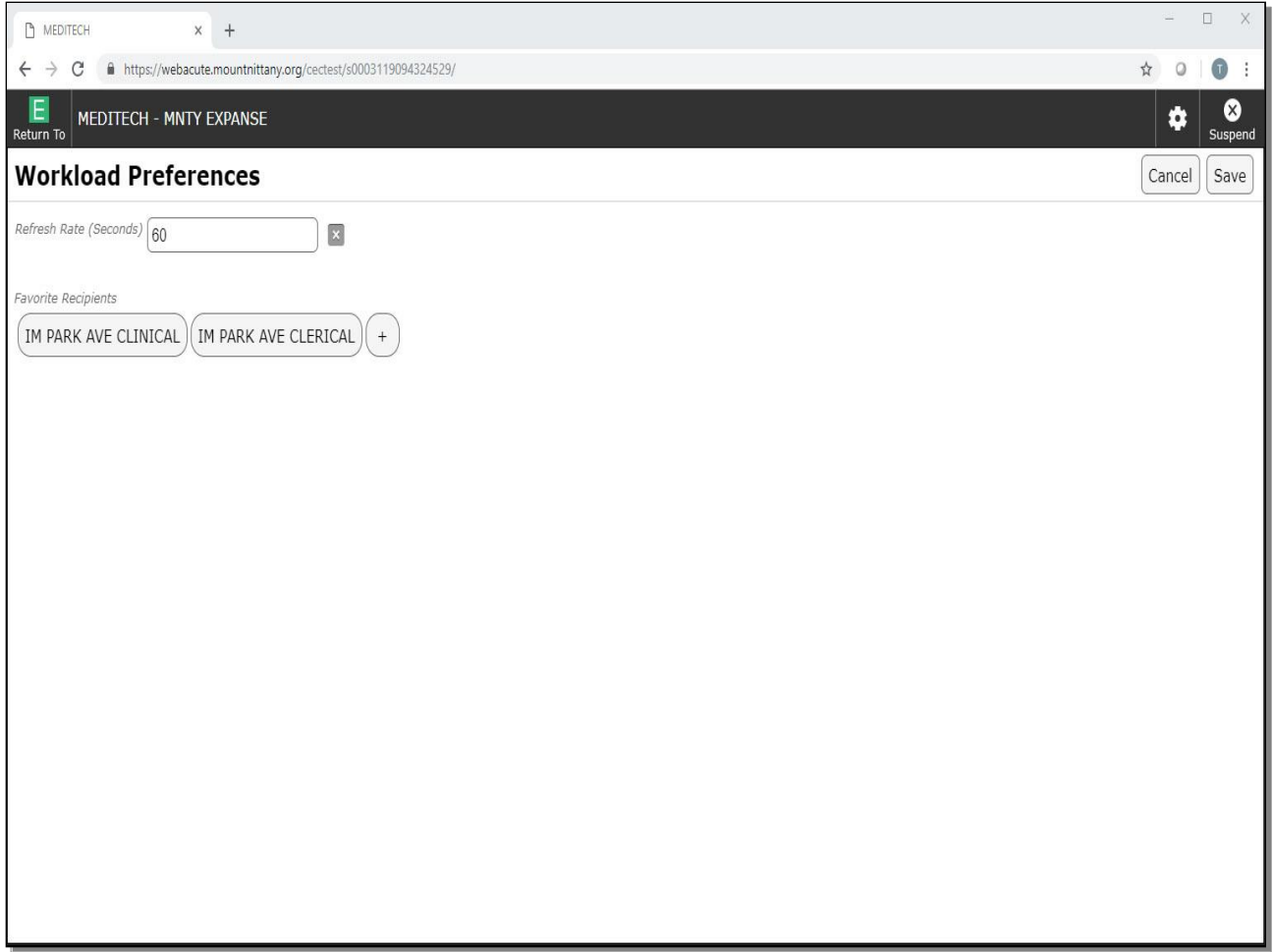

This concludes the lesson on Ambulatory Preferences.

In this course we learned:

- Where the settings are located to customize the views within Ambulatory
- How to make Quick Text
- How to set Favorite recipients for the Workload.

MEDITECH best practice guidelines have been integrated into this lesson.

Please refer to your facility-specific workflows for process questions not covered in this course